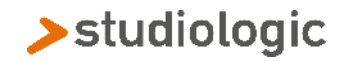

## Receive and transmit Presets

Follow these instructions to restore the Presets of the instrument to the Factory Settings, transmit (and save) or receive a customized Preset settings of your choice.

## **To transmit all Presets**

- 1. Connect Numa Organ 2 to the computer with a standard USB cable and power it ON
- 2. Verify that is recognized by the computer (according to the local settings);
- 3. On the instrument panel press at once, the two transpose button: they will start flashing;
- 4. Open a computer's software able to send and receive sysex files: we suggest MIDI-OX for PC and Sysex Librarian for Mac; check in the MIDI settings that the Numa Organ 2 is selected as both MIDI In and Out device;
- 5. On MIDI-Ox select View > Sysex > Receive Manual Dump;
- 6. On Sysex Librarian click "Record Many";
- 7. Press the PRESET button on the Numa Organ 2 to send the Presets;
- 8. Wait for the end of the procedure and save the sysex in a file.

## **To receive all Presets (your customized files or the Factory settings)**

- 1. Connect Numa Organ2 to the computer with a standard USB cable and power it ON
- 2. Verify that is recognized by the computer (according to the local settings);
- 3. Press at once the two transpose buttons on the instrument panel: they will start flashing.
- 4. Open a computer's software able to send and receive sysex files: we suggest MIDI-OX for PC and Sysex Librarian for Mac; check in the MIDI settings that the Numa Organ 2 is selected as both MIDI In and Out device;
- 5. On MIDI-Ox select View > Sysex > File > Send Sysex File > locate and select the file;
- 6. On Sysex Librarian click the Add… button to add a syx file and then click Play;
- 7. Wait for the end of the procedure.